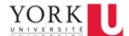

Before you begin, please ensure you have:

- Your 9 digit employee ID number
- Last four digits of your Social Insurance Number

### **Setting up a Passport York & Central Email Account**

 Go to Manage My Services by entering in the address bar of your web browser: http://mms.yorku.ca

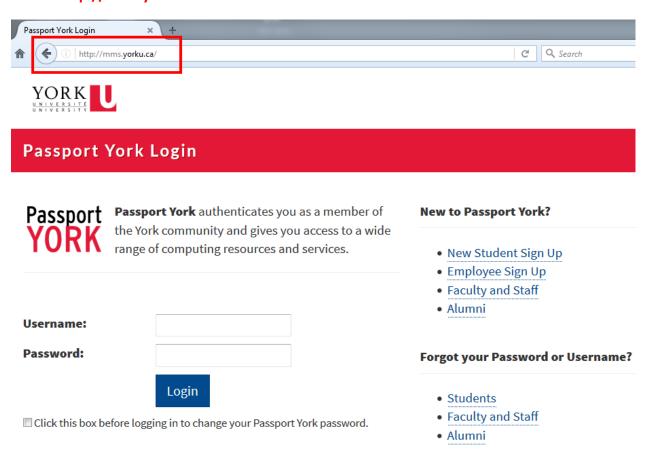

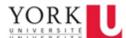

2. Click on Employee Sign Up

| Passport York Login                                                                              |                                                                                                    |
|--------------------------------------------------------------------------------------------------|----------------------------------------------------------------------------------------------------|
| Passport York authenticates you as a member of the York community and gives you access to a wide | New to Passport York?                                                                                        |
| range of computing resources and services.                                                       | <ul> <li>New Student Sign Up</li> <li>Employee Sign Up</li> <li>Faculty and Staff</li> <li>Alumni</li> </ul> |
| Username:                                                                                        |                                                                                                    |
| Password:                                                                                        | Forgot your Password or Username?                                                                            |
| Login  Click this box before logging in to change your Passport York password.                   | <ul><li> Students</li><li> Faculty and Staff</li><li> Alumni</li></ul>                                       |

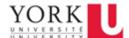

3. Enter your Username and Password, click Sign Up.

**Username:** your 9 digit employee ID number (see **'a' below** if you do not have your employee ID number)

**Password:** last 4 digits of Social Insurance number and last 4 letters in surname (please note on screen Surname rules).

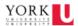

#### Passport York Login

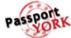

**Passport York** authenticates you as a member of the York community and gives you access to a wide range of computing resources and services. Passport York authenticates you as a member of the York community and gives you access to a wide range of computing resources and services.

| Passport York Sign-Up for Employees                                 |  |
|---------------------------------------------------------------------|--|
| Note: You can only use the Employee Sign-Up page once.              |  |
| Your Employee Number:                                               |  |
| Last 4 digits of your S.I.N. followed by the last 4 letters of your |  |
| surname:                                                            |  |
| Sign Up                                                             |  |

If you have never used Passport York before, then enter the information on the left to create your Passport York username and password.

Once you have created your username and password, you can use them to sign in at Passport York login pages, such as yu link, Maximo and using AirYork wireless internet on campus.

#### Surname rules:

- If your surname has less than 4 characters just enter your full surname
- If there is a or a ' on your surname skip it and do not enter it
- If your surname has accents, use the unaccented letter.

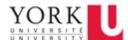

a. **If you do not have your employee ID number**, this can be found at the top of a pay stub. Please see example below. Your Manager can also provide you with this information.

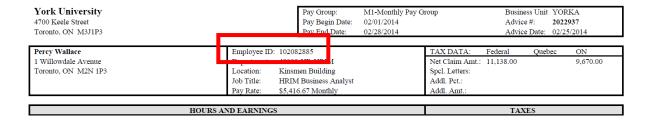

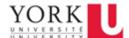

4. You will now be asked to enter a username. This name will be used for both your staff email address, and your Passport York account.

### Passport York Login

## Creating your Passport York and Email Username

### Your Username

- Must be 3-8 characters long
- Must start with a letter, and consist only of letters and numbers
- Letters must be in lowercase only

**1 Note:** Your Passport York username will be used for your official York email address (username@yorku.ca).

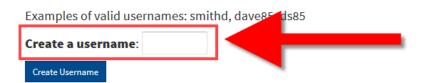

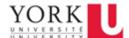

5. Click 'Create Username'

### Passport York Login

## Creating your Passport York and Email Username

#### Your Username

- Must be 3-8 characters long
- Must start with a letter, and consist only of letters and numbers
- Letters must be in lowercase only

**1 Note:** Your Passport York username will be used for your official York email address (username@yorku.ca).

Examples of valid usernames: smithd, dave85, ds85

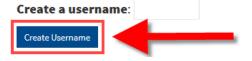

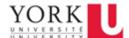

6. If the username you choose is being used by someone else, you will receive the following message. Simply replace the username you had selected with a new one, and click 'Create Username' again.

### Passport York Login

## Creating your Passport York and Email Username

#### Your Username

- Must be 3-8 characters long
- Must start with a letter, and consist only of letters and numbers
- · Letters must be in lowercase only

**1 Note:** Your Passport York username will be used for your official York email address (username@yorku.ca).

Examples of valid usernames: smithd, dave85, ds85

A Problem with your choice of username: Username johndoe is already being used.. Please read the username requirements and choose your Passport York username.

Create a username: johndoe

Create Username

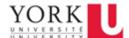

7. When your username choice is accepted, you will receive an attention screen. Write down your username.

#### **Passport York Login**

### Attention

You have chosen **johndoe2** as your primary username. Once you click on "Continue" below you will use **johndoe2** as your username on all future logins to Passport York authenticated applications, including "Manage My Services".

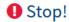

Write Your New Username Down: johndoe2

It is essential you remember your new username - **johndoe2**. You will not be able to use any computing resources at York without it. **Please make sure you write it down or memorize it.** 

Continue

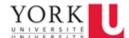

### 8. Click continue.

### **Passport York Login**

### Attention

You have chosen **johndoe2** as your primary username. Once you click on "Continue" below you will use **johndoe2** as your username on all future logins to Passport York authenticated applications, including "Manage My Services".

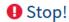

Write Your New Username Down: johndoe2

It is essential you remember your new username - **johndoe2**. You will not be able to use any computing resources at York without it. **Please make sure you write it down or memorize it.** 

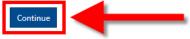

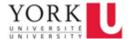

9. You will now be prompted to change your password. Enter your current passport York password (last 4 digits of SIN, last 4 letters in last name). Use the Password Guidelines to select a new password, and enter.

#### Passport York Login

▲ Password change required. You are required to change your password.

## **Changing your Passport York Password**

### Students Only

If you have not previously set a password, your current password is your date of birth in the following format: YYYYMMDD

### Staff Only

If you have not previously set a password, your current password is the last four digits of your S.I.N. followed by the last four letters of your surname.

- If your surname has less than 4 characters just enter your full surname
- If there is a or a ' on your surname skip it and do not enter it
- If your surname has accents, use the unaccented letter.

| Enter your current Passport York password:      |
|-------------------------------------------------|
| Enter new password (7 or 8 characters only):    |
| Re-enter new password (7 or 8 characters only): |
| Change Password                                 |

## Password Guidelines

- You must choose a password that is **not** easy to guess.
- Please do not use passwords based on dictionary words or personal information
- Some combinations of dictionary words, and some foreign words are not allowed even if they are reversed or otherwise modified.
- Passwords must be 7 or 8 characters long and may not contain a semi-colon (;) or double quotes (").
- Passwords should not contain sequential characters i.e., 9876543.
- Example of a valid password: maya4you

■ Having trouble choosing a password?

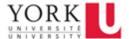

10. Click change password.

### Passport York Login

A Password change required. You are required to change your password.

## **Changing your Passport York Password**

### Students Only

If you have not previously set a password, your current password is your date of birth in the following format: YYYYMMDD

### Staff Only

If you have not previously set a password, your current password is the last four digits of your S.I.N. followed by the last four letters of your surname.

- If your surname has less than 4 characters just enter your full surname
- If there is a or a ' on your surname skip it and do not enter it
- If your surname has accents, use the unaccented letter.

#### **Enter your current Passport York password:**

Enter new password (7 or 8 characters only):

Re-enter new password (7 or 8 characters only):

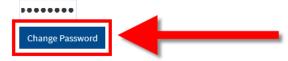

## Password Guidelines

- You must choose a password that is **not** easy to guess.
- Please do not use passwords based on dictionary words or personal information
- Some combinations of dictionary words, and some foreign words are not allowed even if they are reversed or otherwise modified.
- Passwords must be 7
   or 8 characters long
   and may not contain a
   semi-colon (;) or
   double quotes (").
- Passwords should not contain sequential characters i.e., 9876543.
- Example of a valid password: maya4you

■ Having trouble choosing a password?

Success! You've changed your password. Your Passport York account consists of the:

- 1 Username: the username you just created
- 2 The password that has just been successfully created.

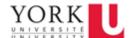

11. Please click Continue.

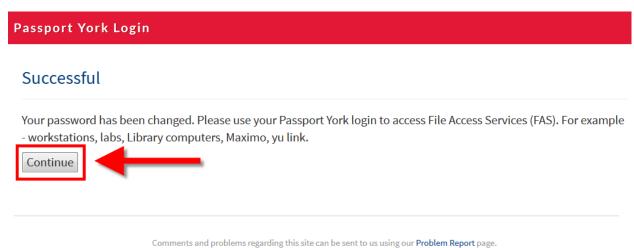

To state and problems regarding and site can be sent to as asing our robtem report pager

12. You will now be prompted to set up security questions, in the event that you lose your Passport York password. Click OK.

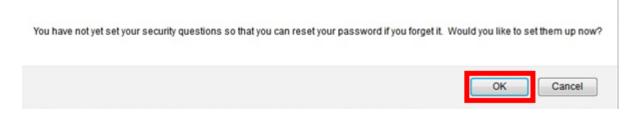

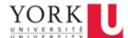

13. Select security questions from each drop down menu, and type your answer in the space provided below each. All questions must be completed. Once finished, click Set Questions.

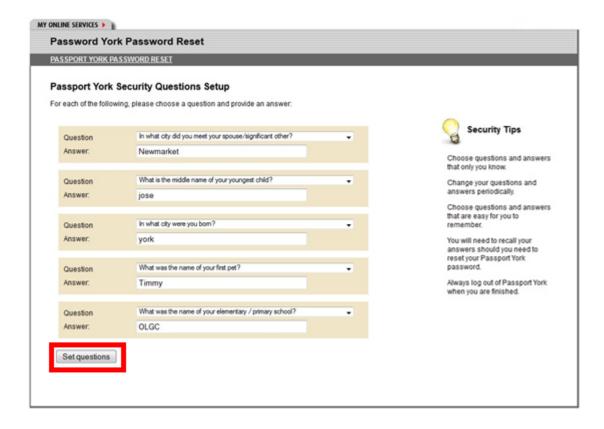

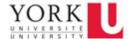

14. You will be presented with a confirmation screen that confirms your security questions have been set. You have completed set up of your Passport York account and central email account. Click Logout.

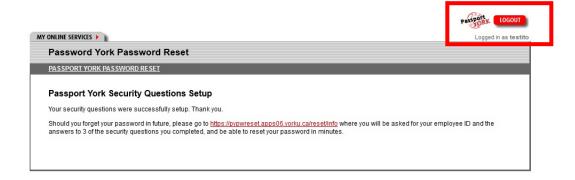

## **Setting a Password for a Central Email Account**

15. In the address bar of your internet browser, go to Manage My Services by entering http://mms.yorku.ca

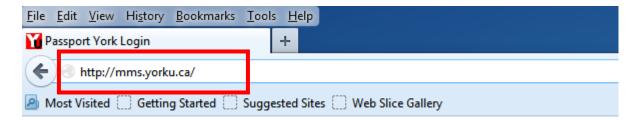

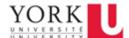

16. Login using the Passport York username and password you just set up. Click Login.

## **Passport York Login** Passport York authenticates you as a member of Passport **New to Passport York?** the York community and gives you access to a wide range of computing resources and services. • New Student Sign Up • Employee Sign Up • Faculty and Staff • Alumni **Username:** Password: Forgot your Password or Username? Login Students • Faculty and Staff Click this box before logging in to change your Passport York password. • Alumni

17. Click on the red link: Activate your Email Service

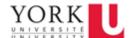

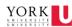

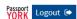

#### Manage My Services

Activate New Service Change Passwords

History

## My Services

### johndoe2

(Has access to Employee applications)

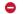

FAS - File Access Service

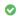

Passport YORK

## Manage My Services

Simplify your access to key York computing resources and services.

Your Passport York Login can become the single login to access most York computing resources and services. Change your Passport York password to automatically activate the single username and password. That's it!

- Select Passport York from your Service list on the left side of screen and follow the
- Use the links above to Activate a New Service or Change Passwords for existing services. Click on a service on the left to cancel a service, put a service to sleep or change a password. If you have trouble, click on 'Help' at the top right of this page. Don't forget to logout when you are finished managing your services.

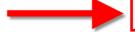

Note: Student accounts and services will be expired if you are not enrolled in courses for the full academic year (September through April) or if you drop all of your courses during the academic year, or graduate.

Updated 08/11/2016 16

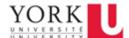

18. Agree to the Appropriate Use Policy for Electronic Mail Services by clicking on I Agree.

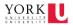

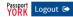

## Manage My Services

Home Activate New Service Change Passwords

History

### My Services

#### johndoe2

(Has access to Employee applications)

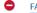

FAS - File Access Service

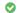

Passport YORK

## **Activate New Service**

### Appropriate Use Policy for Electronic Mail Services

The York E-Mail servers are maintained by University Information Technology (UIT) to provide electronic mail and other Internet applications to the York Community.

These systems are dedicated to the provision of UIT installed applications and services; other activities such as executing games, running standalone servers, compiling programs, etc., are not allowed. Anyone persistently using these servers for computing activities other than those provided by UIT or disrupting the work of others will have their accounts locked and the privilege to use these systems revoked.

It is your responsibility to read and abide by the York University Senate Policy on Computing and Information Technology Facilities which applies to all of York's computing facilities, including your use of this account.

Do you understand and agree to abide by these conditions?

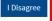

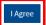

Acceptable Use Policy | Comments and problems regarding this site can be sent to us using our Problem Report page.

Updated 08/11/2016 17

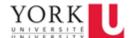

19. Set a password for your central email account by entering a new password and clicking Set Password:

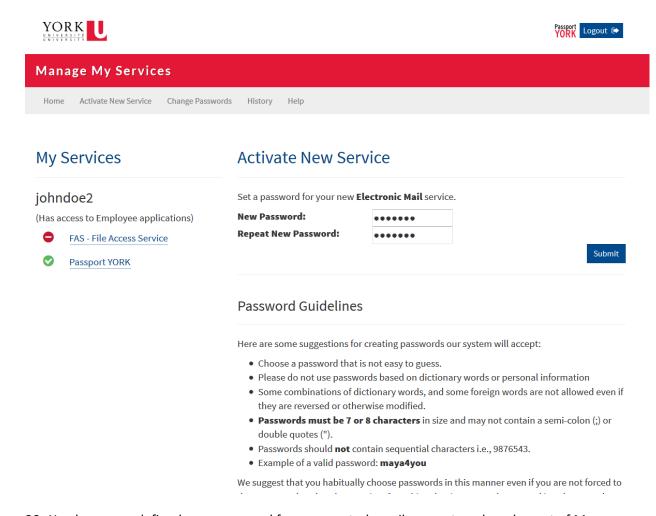

20. You have now defined your password for your central email account, and can log out of Manage My Services by clicking the red Logout button.

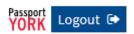